## **Posługiwanie się komunikatorem Skype**

## **materiały dla osób prowadzących zajęcia komputerowe w bibliotekach**

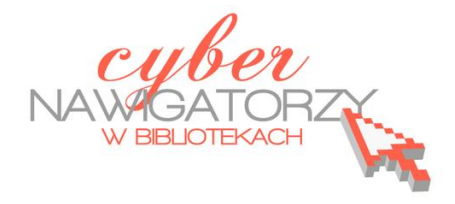

## **Cz. 3. Wyszukiwanie znajomych, nawiązywanie kontaktu**

Teraz szukamy znajomych, których chcemy dodać do naszych kontaktów. Aby to zrobić wybieramy menu **Kontakty** lub polecenie **Dodaj Kontakt**.

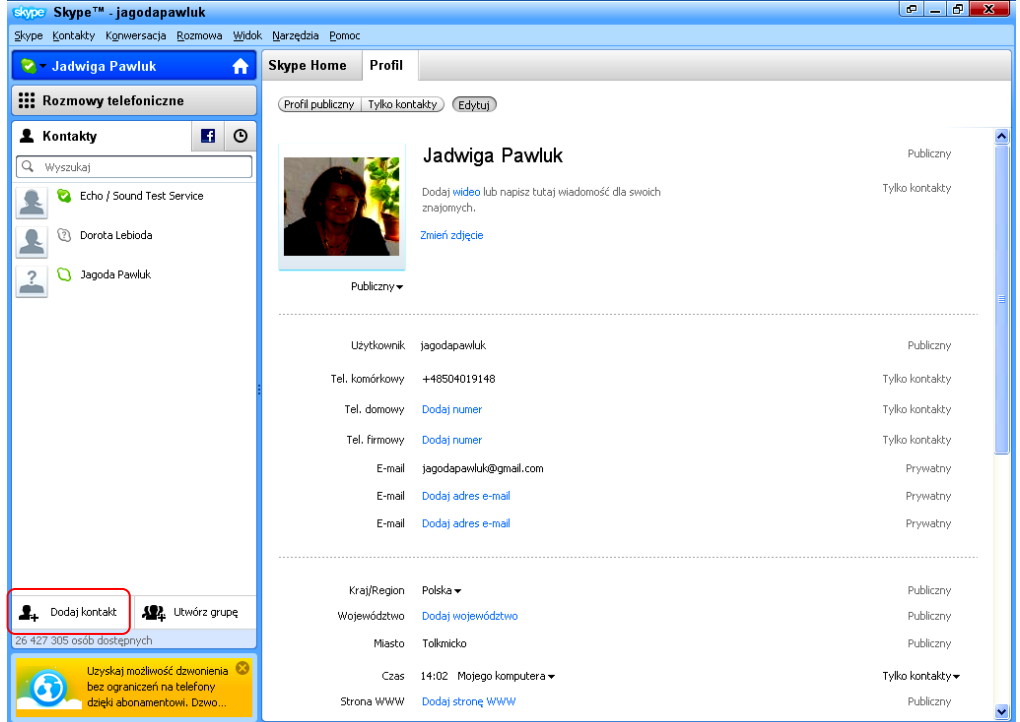

W oknie **Dodaj kontakt** w pola formularza wpisujemy dane poszukiwanej osoby, np. jej imię i nazwisko. Gdy otrzymamy wyniki wyszukiwania (np. liczbę osób o tych samych imionach i nazwiskach), klikamy polecenie **Zobacz**, aby wyświetlić informację o tych osobach i wybrać tę, której szukamy. Korzystając z polecenia **Dodaj kontakt** wysyłamy do znajomej osoby **prośbę o kontakt**.

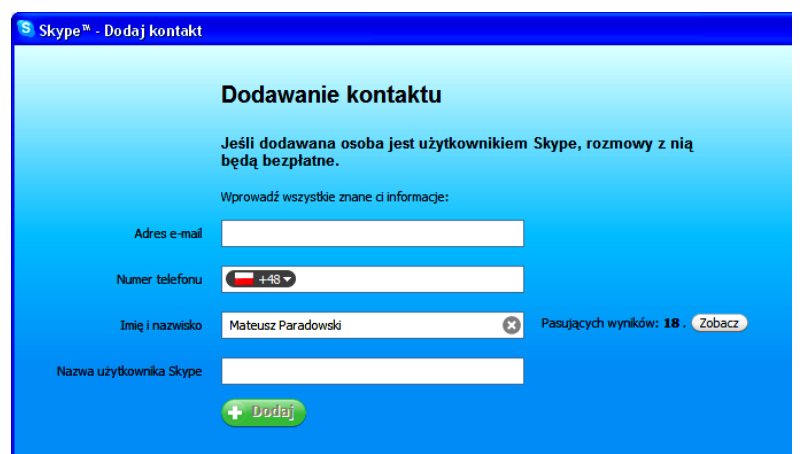

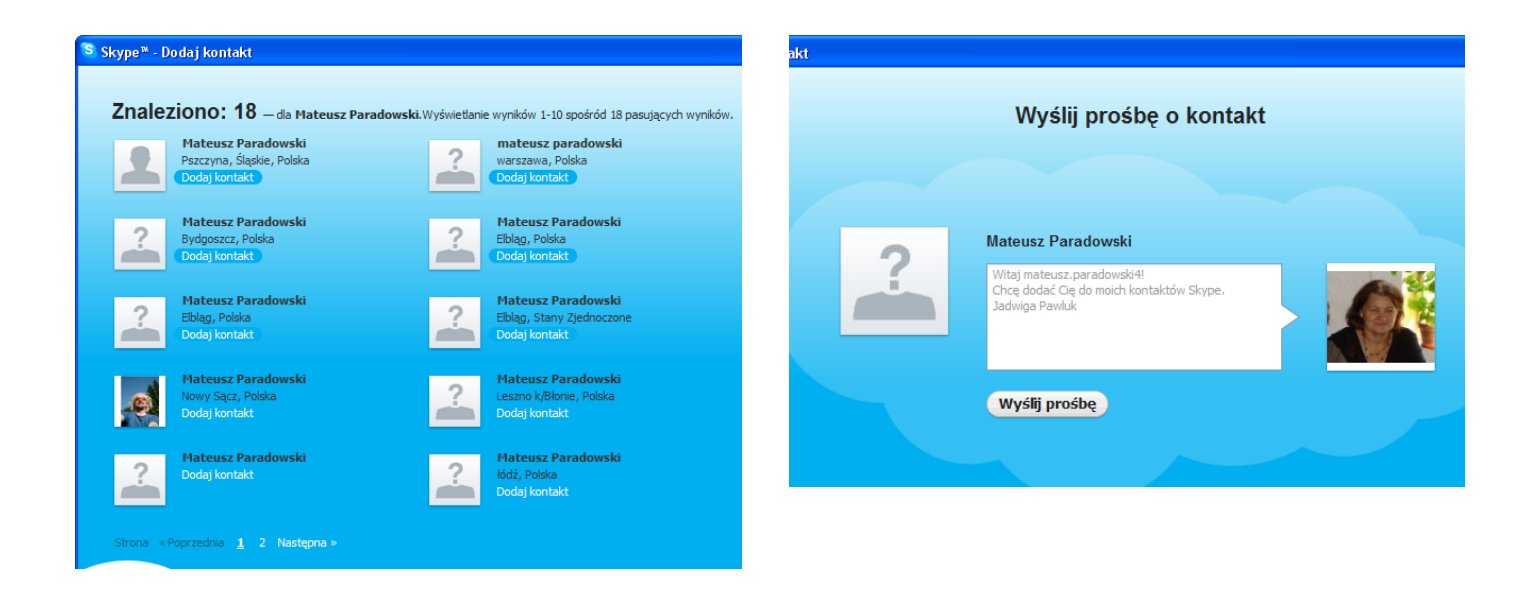

Po zaakceptowaniu prośby przez osobę zaproszoną do kontaktu jej dane stają się widoczne w naszych **Kontaktach**. Możemy z nią rozmawiad telefonicznie (polecenie **Zadzwoo),** prowadzid **rozmowę wideo** (pod warunkiem, że i ona, i my posiadamy komputery wyposażone w kamery internetowe) i **wysyład**  wiadomości tekstowe (czatować). Wymienione wyżej możliwości programu Skype nie wymagają ponoszenia żadnych kosztów. Inne (dzwonienie na wybrany numer telefonu stacjonarnego lub komórkowego, a także wysyłanie SMS-ów) są odpłatne.

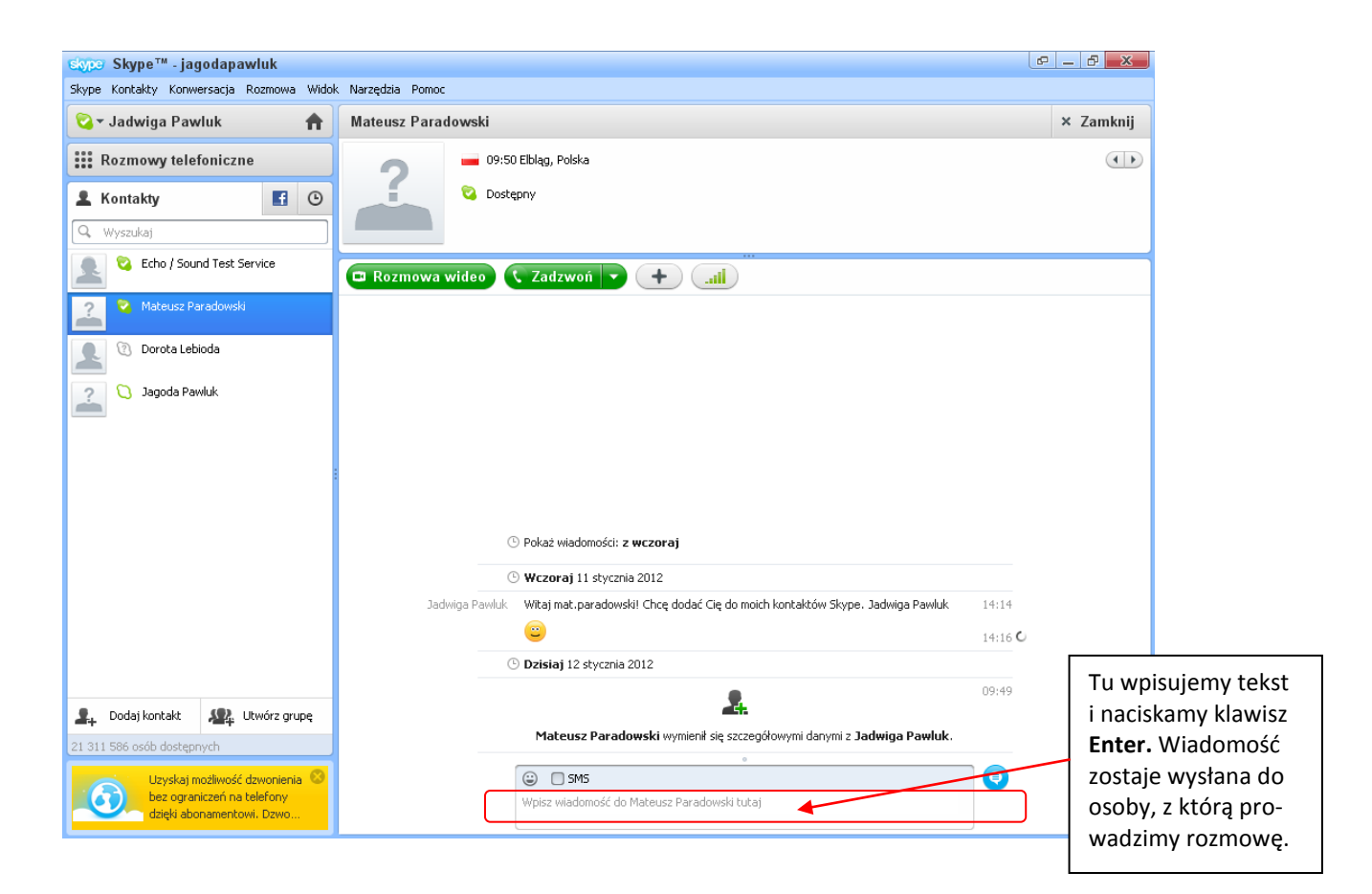

Rozmawiać i wykonywać inne wymienione wyżej czynności możemy tylko wówczas, gdy osoba, z którą chcemy się kontaktować, jest w tym czasie zalogowana, czyli **dostępna.** Informuje nas o tym znak przed danymi (imieniem, nazwiskiem, pseudonimem) tej osoby.

Gdy osoba, z którą rozmawiamy "tekstowo", pisze do nas wiadomość, widoczny jest "biegający" ołówek – ikona nad oknem wiadomości.

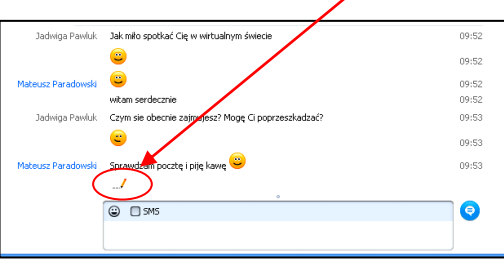

W treść wiadomości można także załączać emotikony (uśmieszki, buźki i inne obrazki pokazujące nastrój osoby przesyłającej wiadomość. Aby dołączyć do wiadomości emotikon, klikamy ikonę  $\Box$  i wybieramy odpowiadający nam obrazek w oknie z emotikonami.

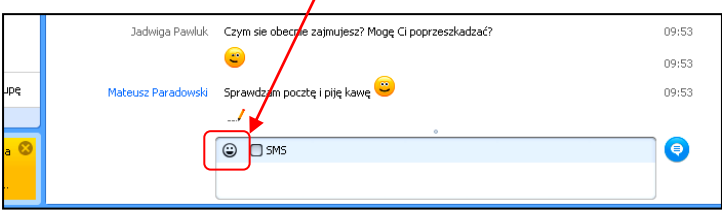

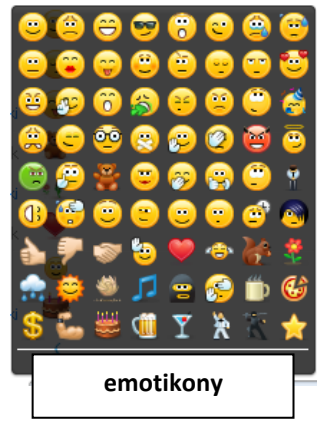

Może się zdarzyć, że ktoś z naszych znajomych zaprosi nas do kontaktu. Wówczas dostaniemy informację, że ktoś **chciałby się z nami połączyd**. Jeżeli to akceptujemy, wybieramy polecenie **Dodaj do kontaktów** a następnie **Dodaj kontakt**.

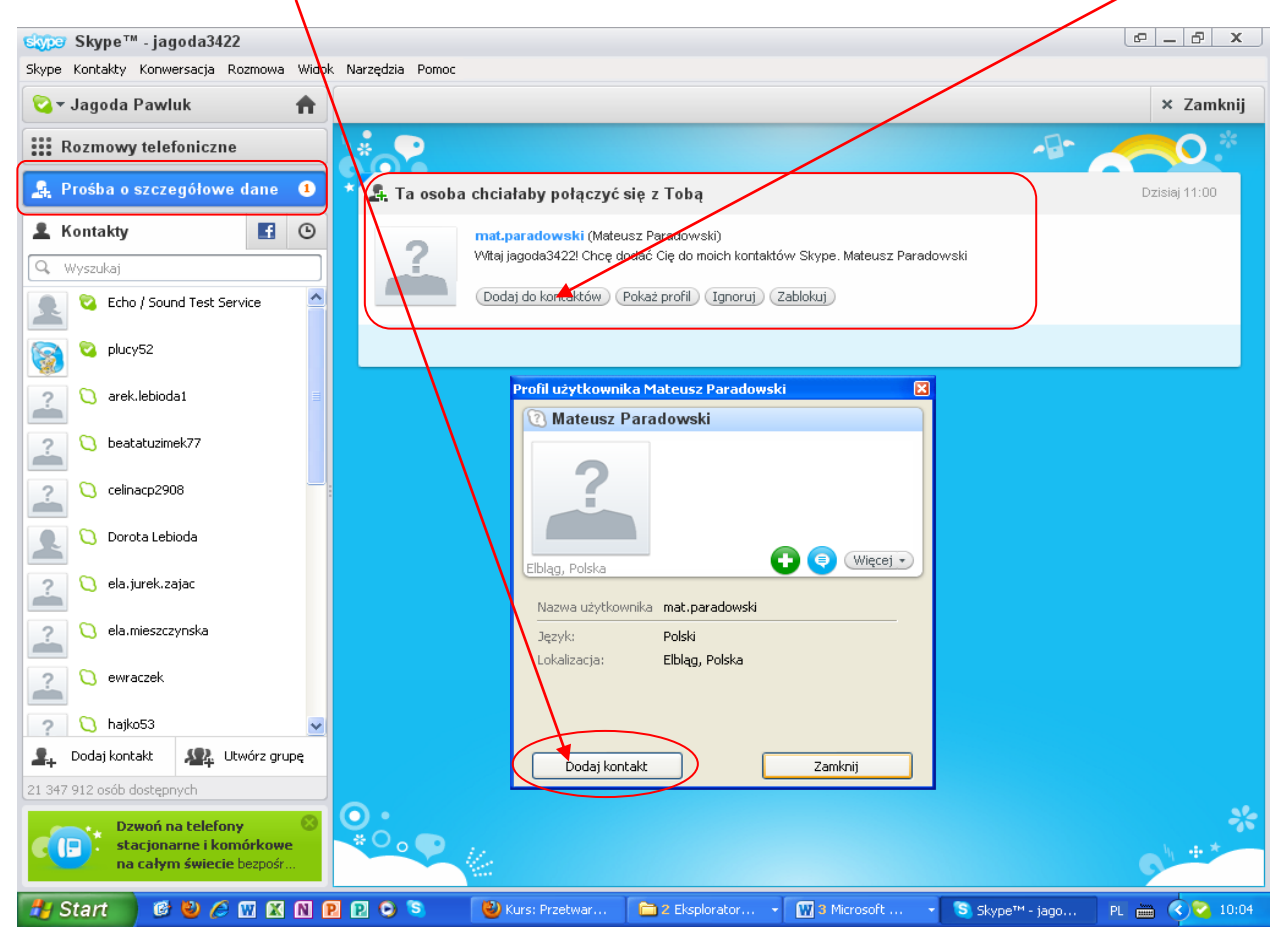

Gdy ktoś przesyła nam jakąś wiadomość, zmienia się wygląd ikony programu Skype na dolnym pasku ekranu komputera. Wyświetla się też przesyłana wiadomość.

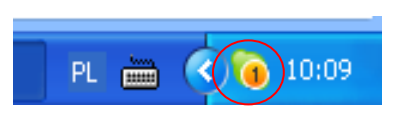

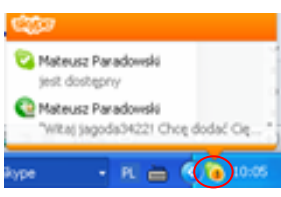